V

# Record your slide show in PowerPoint 2016 for Mac

Applies To: PowerPoint 2016 for Mac

If you have a headset or microphone and speakers you can record a PowerPoint presentation and capture the voice narration, timing between slides, and ink and pointer gestures. Once you have a recorded version you like, others can view the presentation exactly as you intended. Click the **Slide Show** tab to get started.

In this article:

- **Prepare to record**
- Record your slide show
- Set playback options

## Prepare to record

To begin, open the presentation you want and click the **Slide Show** tab.

**TIP:** If your presentation has a lot of slides, you might find it more convenient to work in **Slide Sorter** view. Click **View** > **Slide Sorter** to try it out.

Here are some things to check before you begin recording:

- If you want to record only part of your slide deck, do one of the following before you begin:
	- Select the slides you don't want to include, and click **Hide Slide**.

OR

Click **Custom Show** > **Custom Slide Show** > **+** (add).

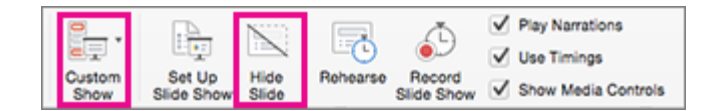

Use the **Rehearse** button to change the timing between slides without affecting the narration or gestures you've already recorded.

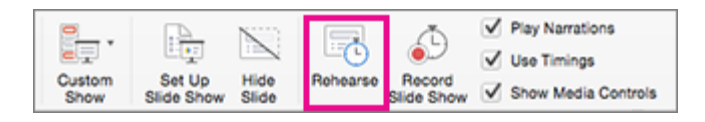

Make sure your microphone is set up correctly. On the Mac, go to **System Preferences** > **Sound**.

## Record your slide show

To start recording:

- 1. If you want to add narration or commentary to the slide show, make sure your microphone is set up and working.
- 2. Click the **Slide Show** tab, select the slide where you want the recording to begin, and then click **Record Slide Show**.

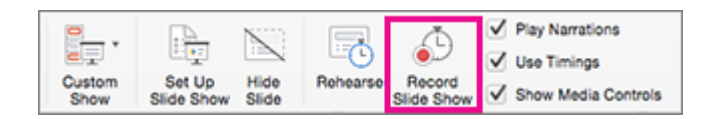

blackouts or whiteouts. 3. During recording, use Ctrl+click to access the recording commands that let you navigate through the slides, change cursors, or trigger screen

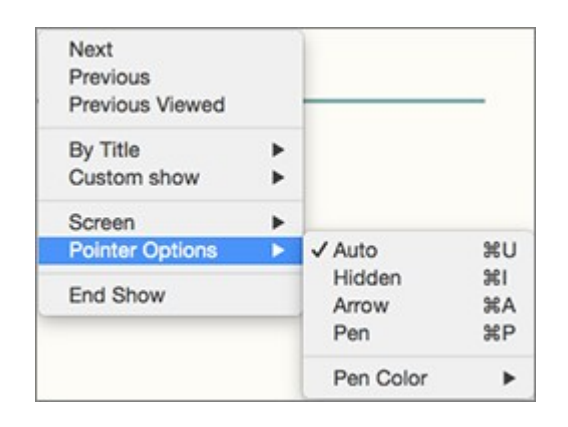

- 4. Click **End Show** to stop recording.
- 5. A **Save** dialog appears. Click **Yes** to save your recording, or **No** if you want to record it again.

**IMPORTANT:** Recording a slide show overwrites anything you've previously recorded. If you want to record another slide show with the same set of slides, save your PowerPoint file with a different name.

6. Click **Play from Start** to preview your recording.

## Set recording options

When you've finished recording and are ready to distribute the presentation, click **Set up Slide Show** and choose the options that are right for your audience.

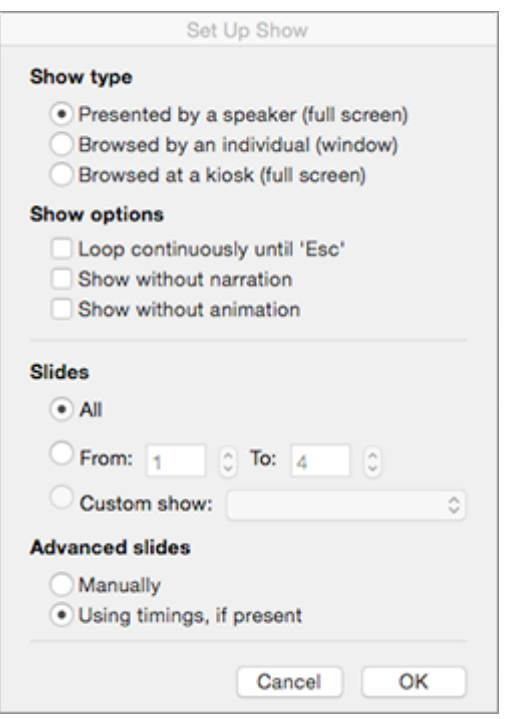

- **Show type** Show full screen or windowed.
- **Show options** Turn off narration or transitions.
- **Slides** Choose a subset of slides, or a **Custom show** if you've set one up.
- **Advance slides** Set up this version of the slide show so someone can page through it manually.

#### Related information

Add, edit, or remove transitions between slides in PowerPoint 2016 for Mac

View your speaker notes as you deliver your slide show in PowerPoint 2016 for Mac

Add audio to your slide show in PowerPoint 2016 for Mac

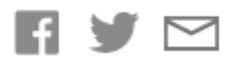

Contact Us Privacy & Cookies Terms of use & sale Trademarks Accessibility Legal © 2016 Microsoft